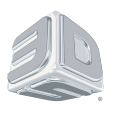

# **Touch**™ 3D stylus

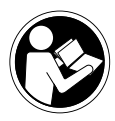

 Please refer to the Touch 3D stylus User Guide for install, safety and comprehensive operating instructions. You can find the Touch 3D stylus User Guide at [gettingstarted.](http://gettingstarted.geomagic.com)  [geomagic.com](http://gettingstarted.geomagic.com), select the product Geomagic Sculpt, then select Resources.

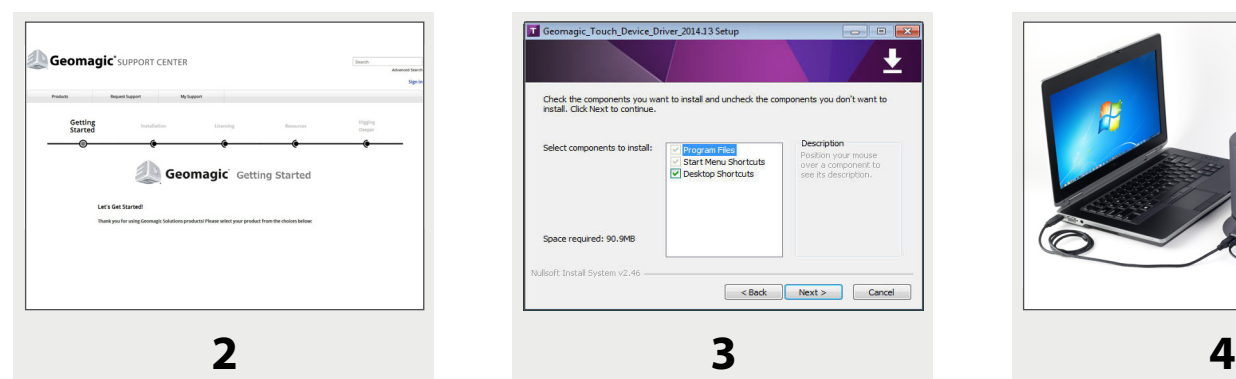

#### **Download Device Drivers and Geomagic Sculpt software**

Download the Geomagic Touch Device Driver and the Geomagic Sculpt software from [gettingstarted.geomagic.com](http://gettingstarted.geomagic.com), then select the product Geomagic Sculpt.

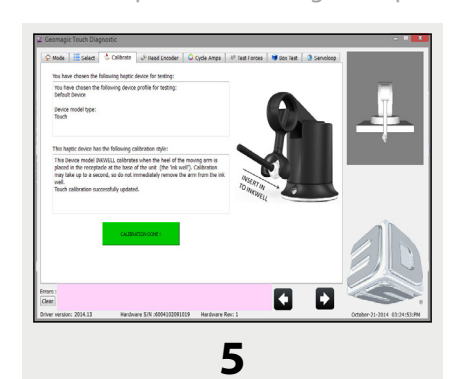

#### **Setup and Calibrate**

With the stylus in the inkwell, open the Geomagic Touch Setup utility, With Touch selected, click OK. Next, open the Geomagic Touch Diagnostic utility and Calibrate the device. The base should illuminate white.

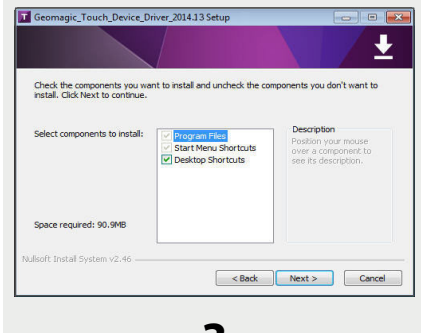

# **Install the Device Drivers**

Follow the instructions in the Install Wizard to install the Geomagic Touch Device Drivers (GTDD). (Two utilities install: Geomagic Touch Setup and Geomagic Touch Diagnostic.)

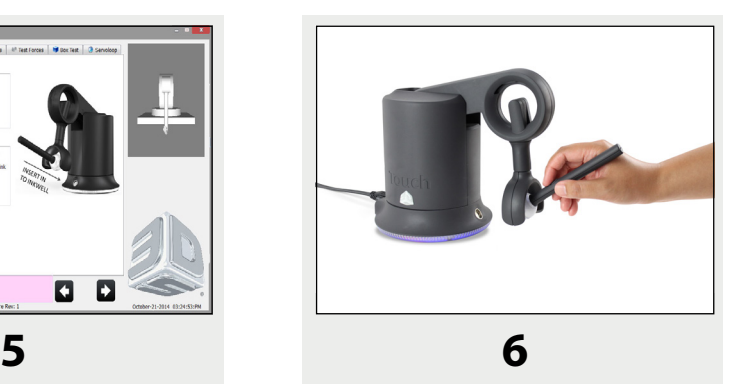

#### **Handling and using Touch**

See the Touch User Guide for proper handling and the correct way to hold the Touch. Go to [gettingstarted.](http://gettingstarted.geomagic.com) [geomagic.com,](http://gettingstarted.geomagic.com) select the product Geomagic Sculpt, then click Resources.

TIP: Placing the stylus in the inkwell calibrates the Touch. If you disconnect the power cable or USB, or if you are having trouble receiving force feedback, calibrate the Touch by placing the stylus in the inkwell. Calibration may take up to a second, so do not immediately remove the stylus from the inkwell.

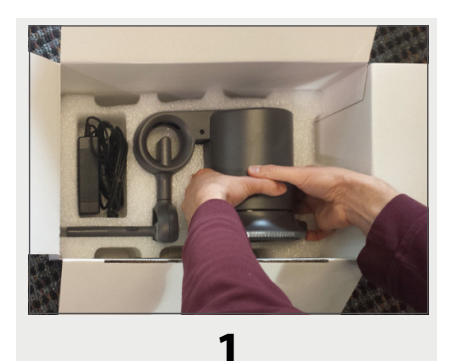

### **Grab the body of the device to remove from the box**

To remove the Touch device from the shipping box, grab the body of the device with both hands. DO NOT lift from the stylus pen or arm of the device.

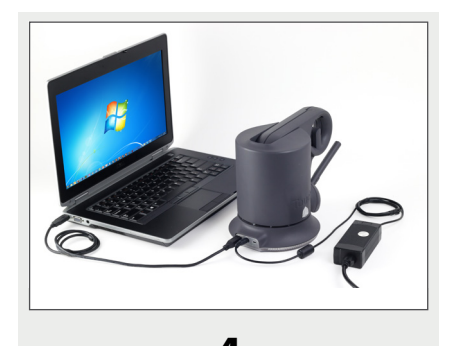

## **Plug in Touch to Power, then to USB**

First, plug the power supply into the Touch and a power outlet. Second, connect the Touch to the computer using the USB cable. The base should illuminate blue.

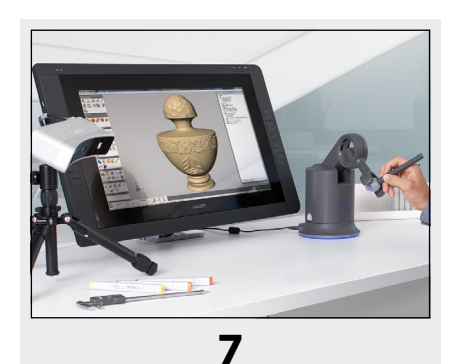

#### **Install Geomagic Sculpt software, activate and start designing**

Install Geomagic Sculpt. Start the application, and enter your activation code in the Geomagic License Utility. Start designing!

> © 2014 by 3D Systems Inc. All rights reserved. The 3D Systems logo, Touch, Geomagic are registered trademarks of 3D Systems Inc.